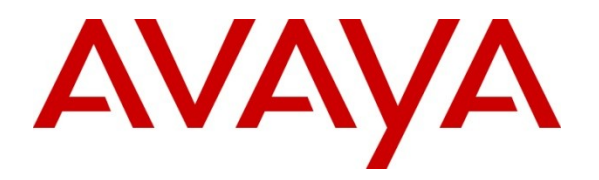

**Avaya Solution & Interoperability Test Lab**

# **Application Notes for Configuring the Motorola Solutions PTP 600 Point-to-Point Wireless Ethernet Solution with an Avaya Aura® Telephony Infrastructure in a Wireless Multi-Site Converged VoIP and Data Network - Issue 1.1**

## **Abstract**

These Application Notes describe how to configure the Motorola Solutions PTP 600 Point-to-Point wireless Ethernet solution with Avaya Aura® Communication Manager, Avaya Aura® Session Manager and Avaya IP Telephones in a Multi-Site wireless Converged VoIP and Data Network.

The Motorola Solutions PTP 600 Point-to-Point wireless Ethernet radio solution is designed to satisfy the demand for reliable, high-throughput last-mile access using the Internet Protocol in challenging environments.

Information in these Application Notes has been obtained through DevConnect compliance testing and additional technical discussions. Testing was conducted via the DevConnect Program at the Avaya Solution and Interoperability Test Lab.

# **1. Introduction**

These Application Notes describe a sample configuration of a Multi-Site Voice over IP (VoIP) solution using a Motorola Solutions PTP 600 with Avaya Aura® Communication Manager, Avaya Aura® Session Manager and Avaya IP Telephones in a Converged VoIP and Data Network.

The Motorola Solutions PTP 600 was compliance-tested with Avaya™ Communication Manager, Avaya Aura® Session Manager and Avaya IP Telephones with emphasis placed on verifying voice quality in a multi-site converged VoIP and Data network scenario. QoS (Quality of Service) based on 802.1p (Layer 2 Priority) was implemented across the network to prioritize voice traffic over the LAN. The Avaya H.323 IP Telephones get QoS priority settings from Communication Manager; the Avaya SIP IP Telephones get QoS priority settings from the 46xxsettings phone configuration file. The QoS settings are enforced in the network by the Motorola Solutions PTP 600. Tests were performed by oversubscribing the interfaces with low priority data traffic and verifying that good voice quality was achieved when calls were routed over all LAN interfaces. Compliance testing included QoS, throughput, Open, Direct Media and the G.711 and G.729 codecs.

With aggregate throughput, the Motorola Solutions PTP 600 delivers up to 300 Mbps. PTP 600 solutions are available in several models to address local regulatory guidelines and specific application requirements.

## **1.1. Interoperability Compliance Testing**

Interoperability compliance testing covered feature functionality, serviceability, and performance testing. Compliance testing emphasis was placed on verifying voice quality in a wireless multisite converged VoIP and data network scenario. Specifically, compliance testing verified that when the Motorola Solutions PTP 600 interfaces are oversubscribed with low priority data traffic, the higher priority VoIP media and signaling traffic still gets through with good voice quality.

Note: The compliance test did not include radio or distances testing. Testing tools were used to interconnect the radios during testing at the Avaya Lab.

### **Feature functionality tested:**

- Layer 2 Quality of Service (QoS)
- **VLANs**

### **The telephony features verified to operate correctly:**

- Attended/Unattended transfer
- Conference call add/drop/participation
- Multiple call appearances
- Caller ID operation
- Call forwarding
- Call Park,/Call Pick-up
- Bridged call appearances
- Voicemail using Avaya Aura® Communication Manager Messaging and Avaya Modular Messaging
- Message Waiting Indicator (MWI)
- Hold/Return from hold
- Direct IP Media (Shuffling)
- $\bullet$  G.711 and G.729 codecs

#### **Serviceability testing:**

 Serviceability testing was conducted to verify the ability of the Avaya/ Motorola Solutions solution to recover from adverse conditions by power-cycling devices and disconnecting/reconnecting cables between the LAN interfaces. In all cases, the ability to recover to normal working state was verified after the adverse conditions were removed/addressed.

### **1.2. Support**

24/7 Technical support for Motorola Solutions can be obtained through the following:

- Phone:  $+ 1-866-961-9288$
- Web support at [www.Motorola Solutions.com/ptp/support](http://www.motorola.com/ptp/support)

# **2. Reference Configuration**

The network diagram shown in **Figure 1** illustrates the network environment used for the compliance test. The Motorola Solutions PTP 600 Point-to-Point wireless Ethernet solution provides network connectivity for the voice and data traffic between the Corporate and Remote Sites.

### **The Avaya and Motorola Solutions components used to create the corporate site included:**

- Avaya S8300D Server running Communication Manager
- Avaya G450 Media Gateway
- Avaya 9600-Series IP Telephone (H.323)
- Avaya 9600-Series IP Telephone (SIP)
- Avaya 1600-Series IP Telephone (H.323)
- Avaya 2410 Digital Telephone
- Motorola Solutions PTP 600
- LAN router/switch
- DHCP/HTTP/TFTP Server

### **The Avaya and Motorola Solutions components used to create the remote site included:**

- Avaya 9600-Series IP Telephone (H.323)
- Avaya 9600-Series IP Telephone (SIP)
- Motorola Solutions PTP 600
- LAN router/switch

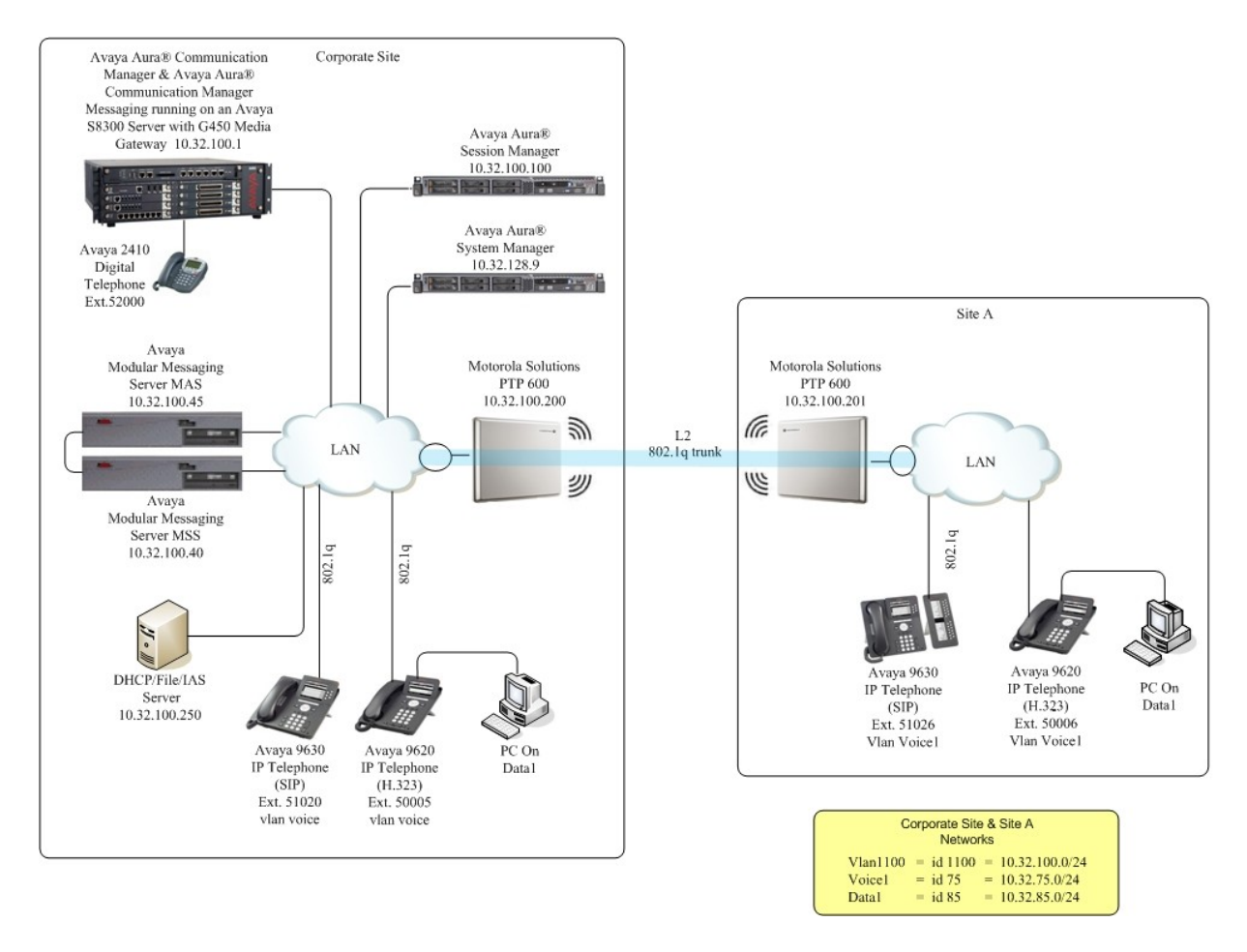

**Figure 1: Avaya IP Telephony Network Traversing Motorola Solutions PTP 600 Wireless Ethernet Solution**

# **3. Equipment and Software Validated**

The following equipment and software were used for the sample configuration provided:

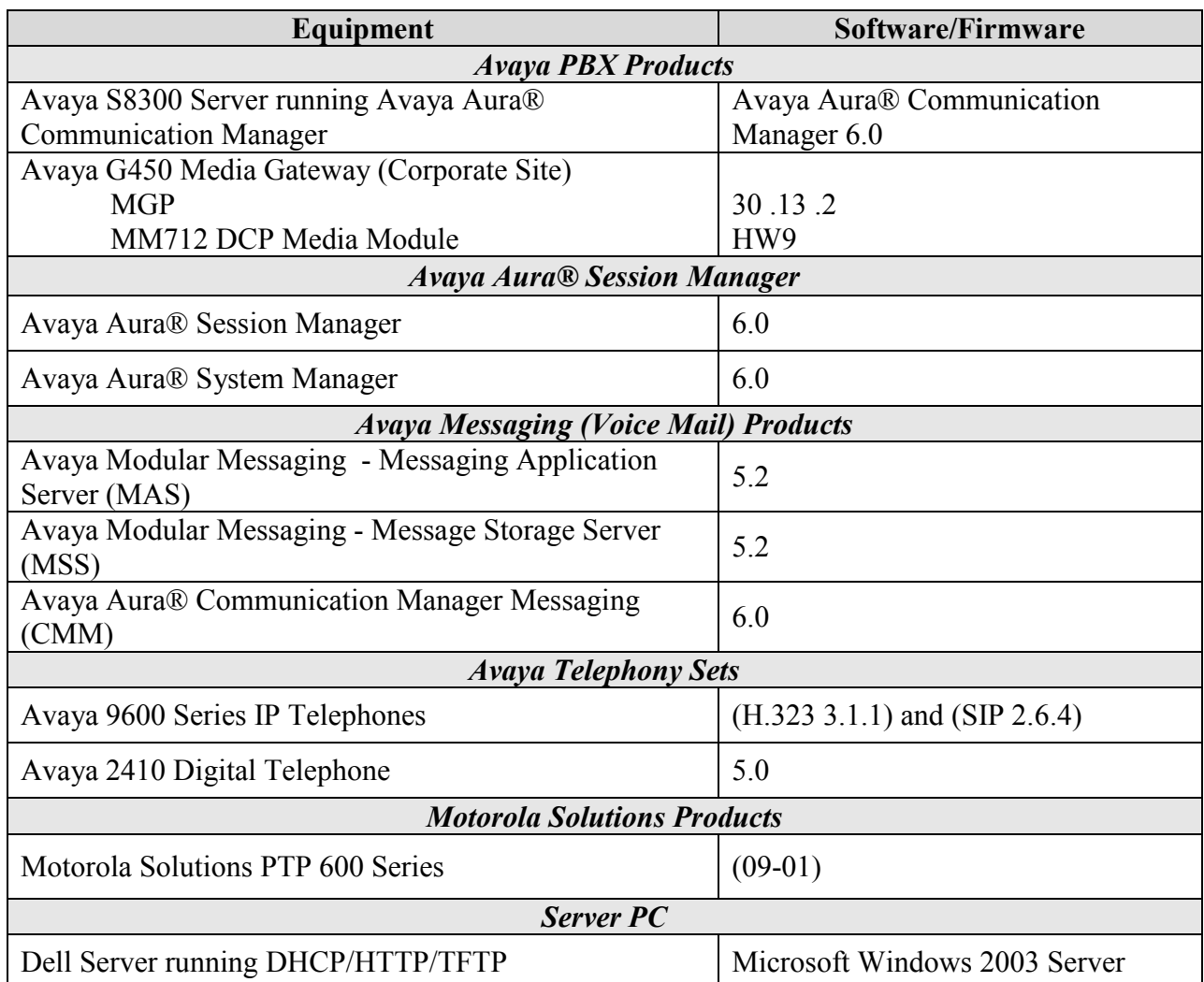

### **Table 1: Equipment and Software Tested**

The specific equipment above was used for the compliance testing. Note that this solution will be compatible with other Avaya Server and Media Gateway platforms running similar versions of Avaya Aura® Communication Manager.

# **4. Configure Avaya Aura® Communication Manager**

There is no Motorola Solutions PTP 600 specific configuration required on Avaya Aura® Communication Manager and Avaya Aura® Session Manager to support this solution. It is assumed that all Aura® Telephony components, appropriate licenses and authentication files have been configured already, e.g., trunks, dial plans, etc. These standard configurations will not be covered in this document. For detailed information on the installation, maintenance, and configuration of Communication Manager and Session Manager, please refer to **[1]** through **[4]** in **Section 10. Sections 4.1** and **4.2** are supplied for reference; no special configuration is required.

# **4.1. Verify OPS**

Using the SAT, verify that the Off-PBX Telephones (OPS) is enabled on the **Optional Features** form. The license file installed on the system controls these options. If a required feature is not enabled, contact an authorized Avaya sales representative. On **Page 1**, verify that the number of OPS stations allowed in the system is sufficient for the number of SIP endpoints that will be deployed.

```
display system-parameters customer-options extending the Page 1 of 11
                             OPTIONAL FEATURES
    G3 Version: V16 Software Package: Enterprise
     Location: 2 System ID (SID): 1
      Platform: 28 Module ID (MID): 1
U , the contract of U , the contract of U , the contract of U , the contract of U . USED
                             Platform Maximum Ports: 6400 143
                                  Maximum Stations: 2400 44
                          Maximum XMOBILE Stations: 2400 0
                 Maximum Off-PBX Telephones - EC500: 9600 5
                  Maximum Off-PBX Telephones - OPS: 9600 35
                 Maximum Off-PBX Telephones - PBFMC: 9600 0
                  Maximum Off-PBX Telephones - PVFMC: 9600 0
                 Maximum Off-PBX Telephones - SCCAN: 0 0
                     Maximum Survivable Processors: 313 0
        (NOTE: You must logoff & login to effect the permission changes.)
```
## **4.2. Verify QoS**

This section describes the steps required for Communication Manager to support the configuration shown in **Figure 1**. The following pages provide instructions on how to administer the required configuration parameters. The assumption is that the appropriate license and authentication files have been installed on the servers and that login and password credentials are available. It is assumed that the reader has a basic understanding of the administration of Communication Manager and has access to the System Administration Terminal (SAT) screen. For detailed information on the installation, maintenance, and configuration of Communication Manager, please consult references **[1]** through **[4]** in **Section 10.**

IP networks were originally designed to carry data on a best-effort delivery basis, which meant that all traffic had equal priority and an equal chance of being delivered in a timely manner. As a result, all traffic had an equal chance of being dropped when congestion occurred. QoS is now utilized to prioritize VoIP traffic and should be implemented throughout the entire network.

In order to achieve prioritization of VoIP traffic, the VoIP traffic must be classified. The Avaya Aura® telephony infrastructure supports both IEEE 802.1p and DiffServ.

The DiffServ and 802.1p/Q values configured here will be downloaded to the Avaya H.323 IP wired and wireless Telephones via Communication Manager. Avaya SIP IP Telephones will get QoS settings by downloading the 46xxsettings file from the HTTP server (not shown in this document). For more information on QoS settings please refer to **[1]** through **[4]** in **Section 10.**

On **Page 1** of the **change ip-network-region** form, verify the Differentiated Services Code Point for **Call Control PHB Value** and **Audio PHB Value** are set to **46** and the **Call Control 802.1p Priority** and **Audio 802.1p Priority** are set to **6**.

change ip-network-region 1 and 20 and 20 and 20 and 20 and 20 and 20 and 20 and 20 and 20 and 20 and 20 and 20 IP NETWORK REGION Region: 1<br>Location: Authoritative Domain: dev4.com Name: Main MEDIA PARAMETERS Intra-region IP-IP Direct Audio: yes Inter-region IP-IP Direct Audio: yes UDP Port Min: 2048 **IP Audio Hairpinning?** n UDP Port Max: 3329 DIFFSERV/TOS PARAMETERS **Call Control PHB Value: 46 Audio PHB Value: 46** Video PHB Value: 26 802.1P/Q PARAMETERS **Call Control 802.1p Priority: 6 Audio 802.1p Priority: 6** Video 802.1p Priority: 5 AUDIO RESOURCE RESERVATION PARAMETERS H.323 IP ENDPOINTS RSVP Enabled? n H.323 Link Bounce Recovery? y Idle Traffic Interval (sec): 20 Keep-Alive Interval (sec): 5 Keep-Alive Count: 5

# **5. Configure Corporate Motorola Solutions PTP 600**

It is assumed that all Motorola Solutions PTP 600 Powered indoor unit (PIDU) and Outdoor unit (ODU) components and all appropriate licenses are installed. For PIDU and ODU instructions, please refer to **[10]** in **Section 10**.

If the PTP 600 was purchased as a pair, one unit will be factory configured as a Master unit with an IP address of 169.254.1.2. The other unit will be factory configured as a Slave unit with an IP address of 169.254.1.1.

## **5.1. Connecting the PTP 600 to a PC**

By default, the IP interface of the PTP 600 is configured for in-band local management with an IP address of 169.254.1.2 (Master) or 169.254.1.1 (Slave), subnet mask of 255.255.0.0 and default gateway of 169.254.0.0

Configure the PTP 600 using the built-in web-based **Management Tool.** Access this tool by establishing a web browser connection to the PTP 600. For more information on configuring PTP 600, please refer to **[10]** in **Section 10.**

Configure a PC with the following IP Address information:

- $\bullet$  IP address 169.254.0.20
- $\bullet$  Subnet Mask 255.255.0.0.
- The default gateway can be left blank

Connect the LAN port of the computer being used to the LAN port on the PTP 600. Start the web browser and enter **https://169.254.1.2.** The **System Administrator Login** page is displayed. Log into the PTP 600 using default credentials which can be obtained from the Motorola Solutions PTP 600 documentation (refer to **[10]** in **Section 10**).

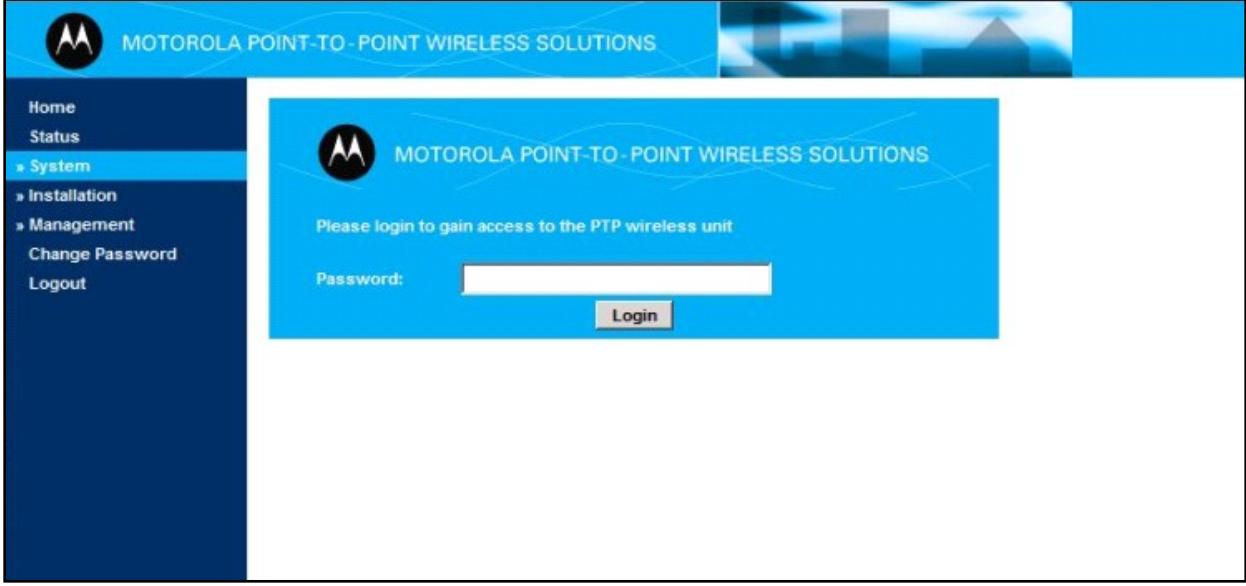

### **5.2. Interface Configuration**

This section describes the IP address and wireless configuration. The radio licenses and wireless settings will vary from installation to installation and are beyond the scope of the compliance testing and will not be covered in this document. For more information on configuring the PTP 600, please refer to the PTP 600 product documentation in **Section 10.**

From the left hand menu, select **System Administration**  $\rightarrow$  **Installation.** The **Step 1: Interface Configuration** page appears. Update the IP interface attributes with the IP information shown in **Figure 1** for the corporate site. Select **Submit Interface Configuration**. Select **Next** to continue.

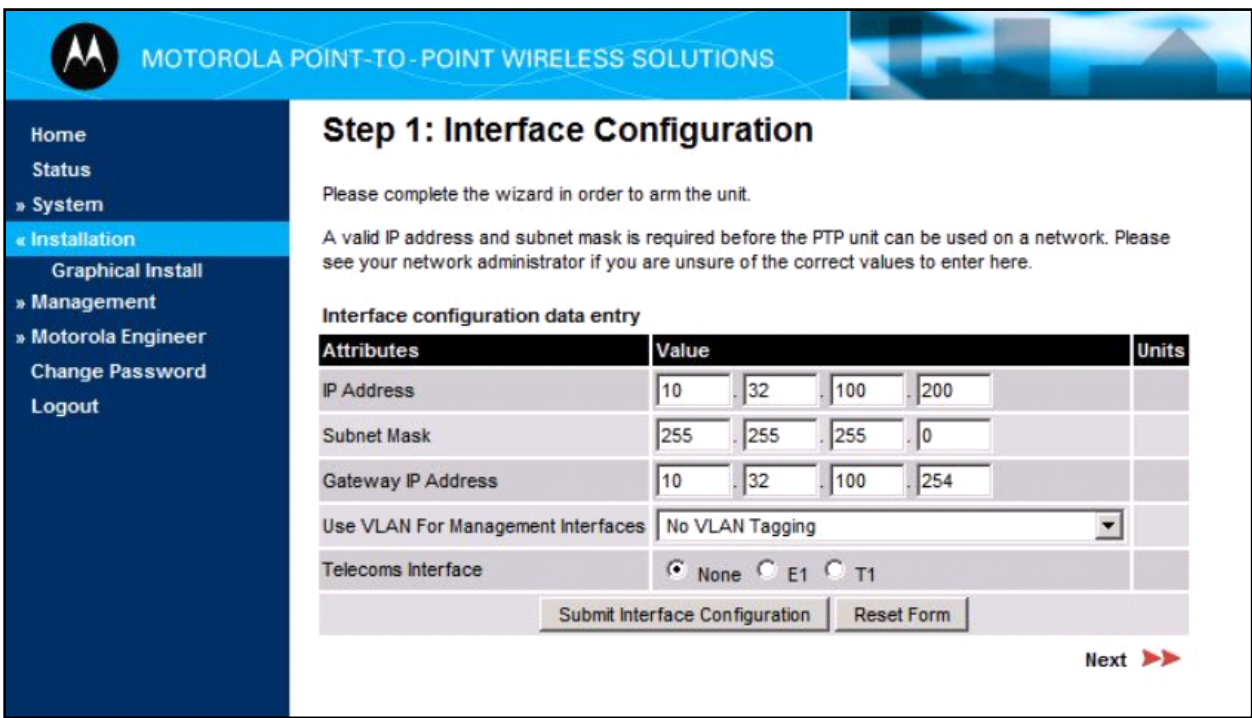

### The **Step 2: Wireless Configuration** page appears.

Select the **TDM Traffic** radio button for **Link Mode Optimization**. The rest of the parameters, like **Tx Max Power**, **Ranging Mode**, etc., are part of the wireless configuration and are not covered in this document. Refer to the PTP 600 Series User Guide and PTP 600 Deployment Guide in **Section 10**. Select **Next** to continue.

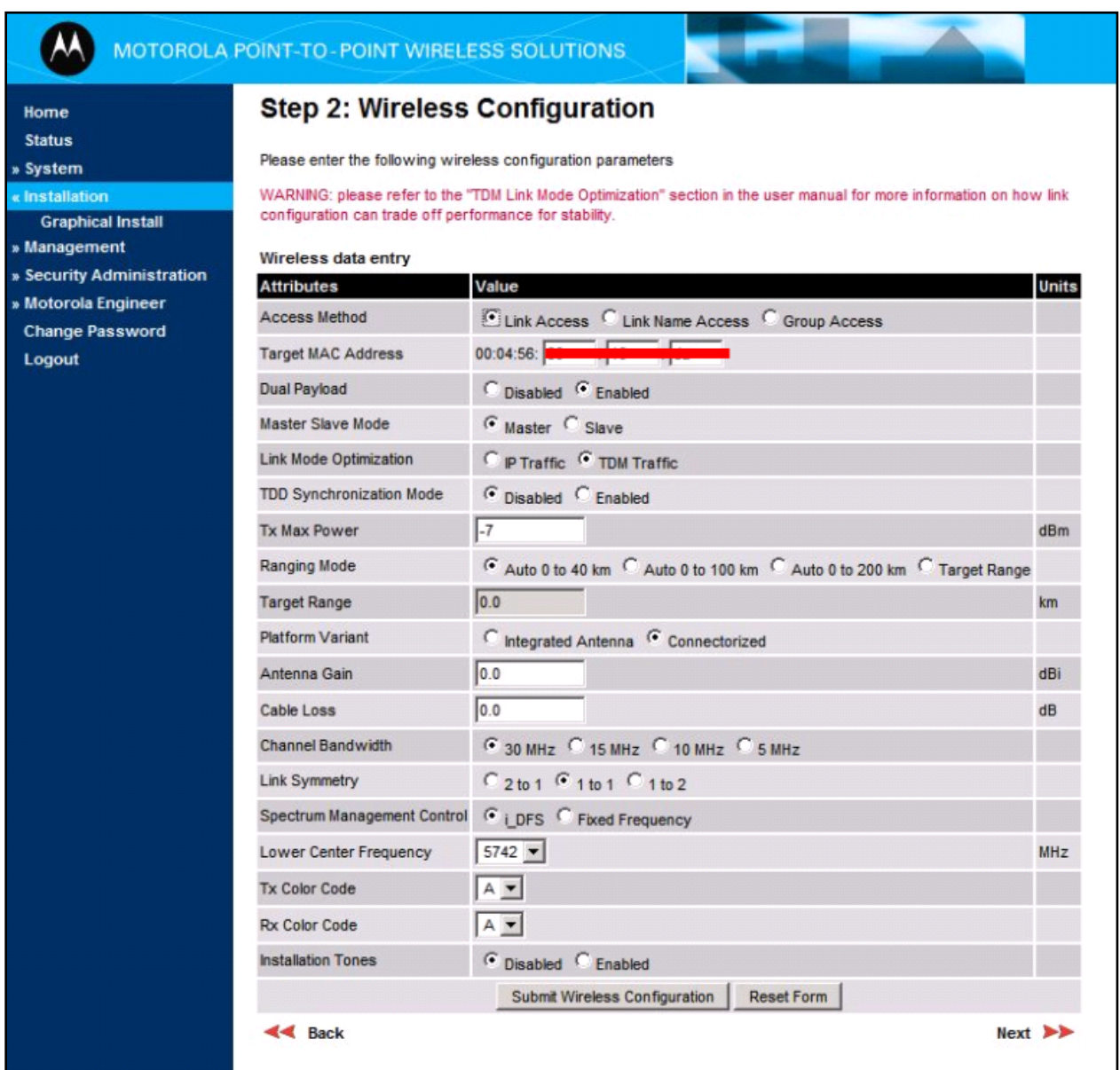

The **Step 3: Confirm Installation Configuration** page appears. Select **Confirm Configuration, Arm Agent and Reboot**. The reboot confirmation popup is displayed (not shown), Select **OK** to reboot.

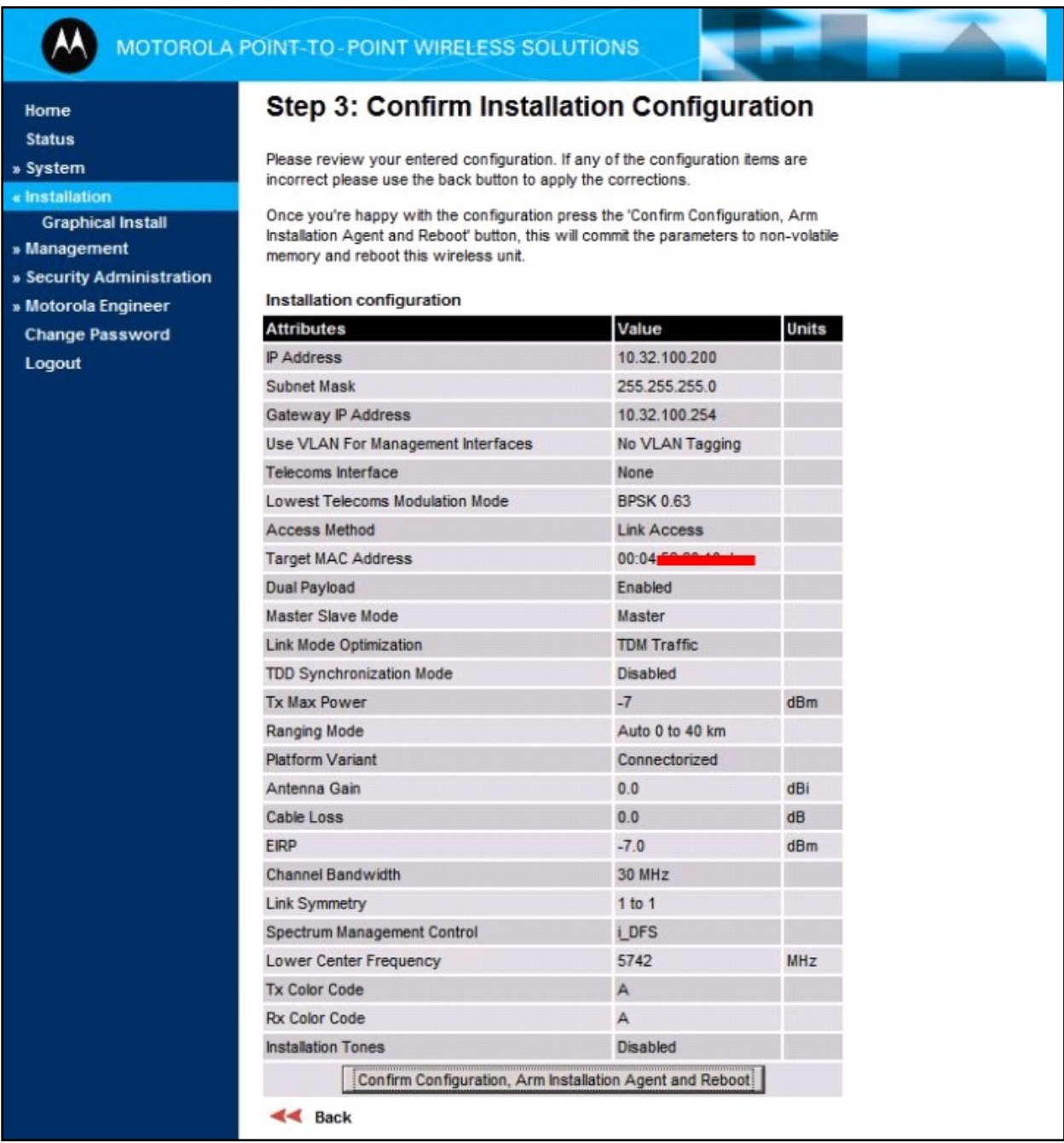

## **5.3. Configuring Quality of Service**

Perform this task to configure the classification of Layer 2 Control Protocol frames and priority encoded Ethernet frames into up to eight traffic classes. To configure quality of service, proceed as follows:

From the left hand menu, select **System**  $\rightarrow$  **Configuration**  $\rightarrow$  **QoS Configuration**. The **QoS Configuration** page is displayed. Select **Set Default 802.1Q Priority Mappings**. Select **Reboot** to continue**.**

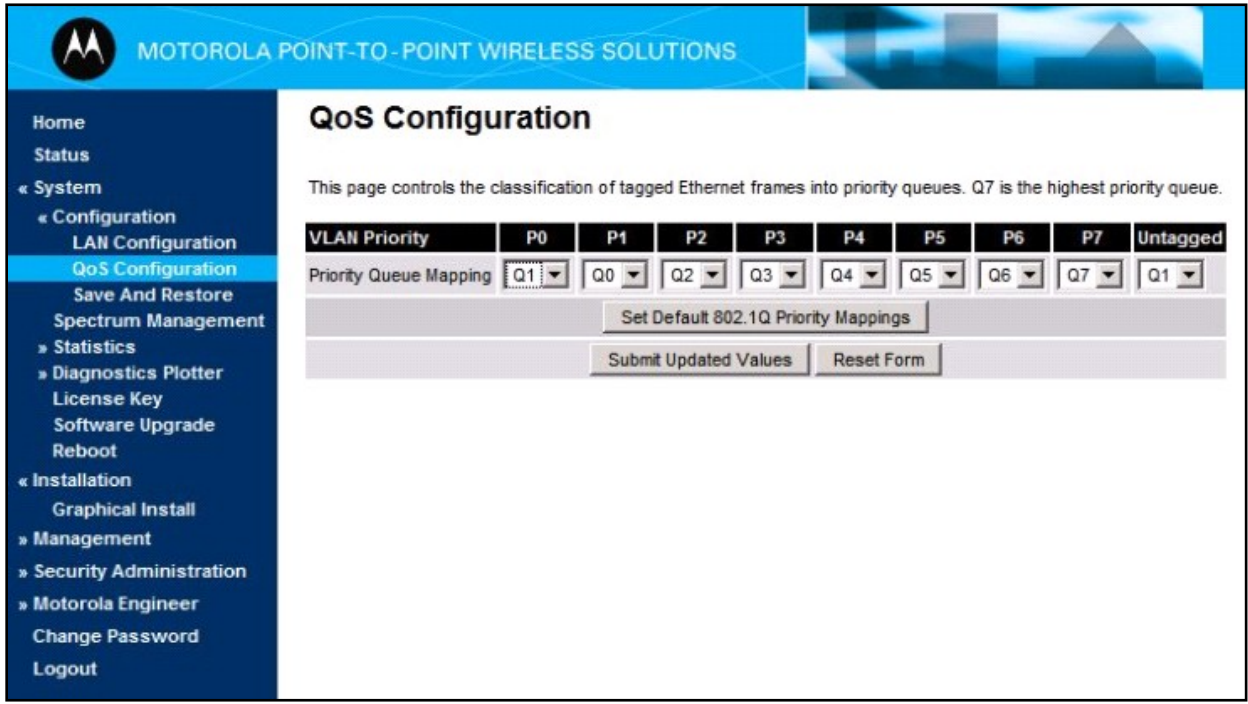

## **5.4. Check System Status**

Once the System is back up, check the status of the PTP 600. From the left hand menu, select **Status.** Verify that **Data Port Status** and **Wireless Link Status** are up**.**

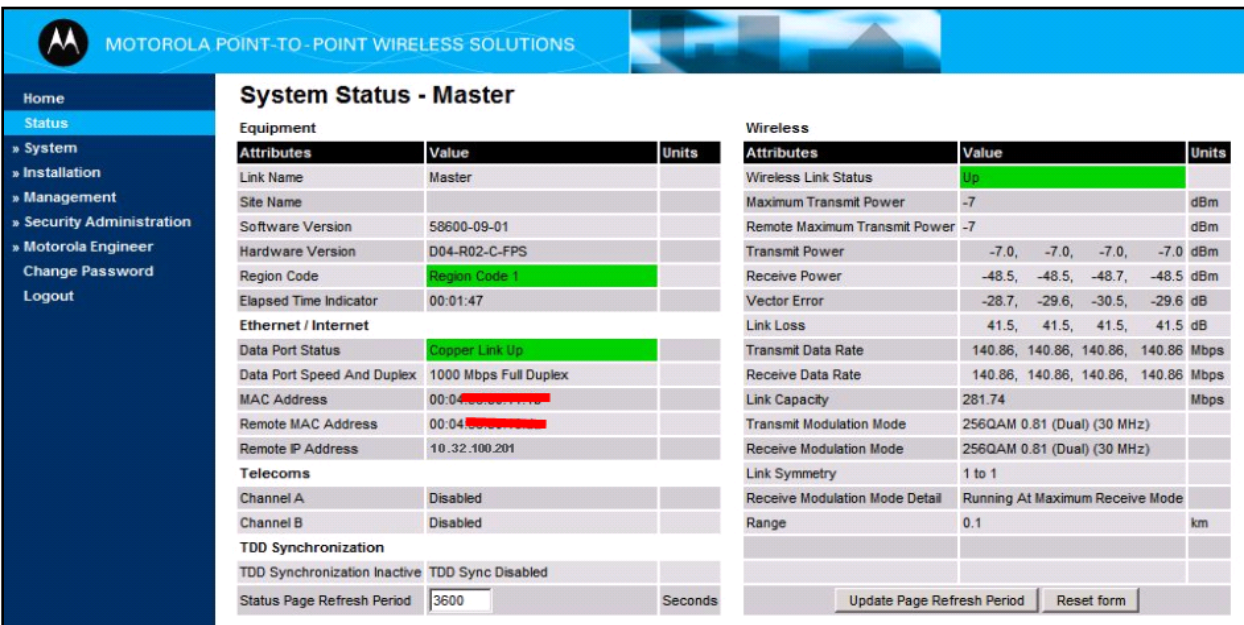

## **6. Configure Site A Motorola Solutions Solutions PTP 600 (Slave Unit)**

### **6.1. Connecting the PTP 600 to a PC**

Configure the PTP 600 using the built-in web-based **Management Tool.** Access this tool by establishing a web browser connection to the PTP 600. For more information on configuring PTP 600, please refer to **[10]** in **Section 10**.

Configure a PC with the following IP Address information:

- $\bullet$  IP address 169.254.0.20
- Subnet Mask 255.255.0.0.
- The default gateway can be left blank.

Connect the LAN port of the computer being used to the LAN port on the PTP 600. Start the web browser and enter **https://169.254.1.1.** The **System Administrator Login** page is displayed. Log into the PTP 600 using default credentials which can be obtained from the Motorola Solutions PTP 600 documentation **(**refer to **[10] in Section 10**).

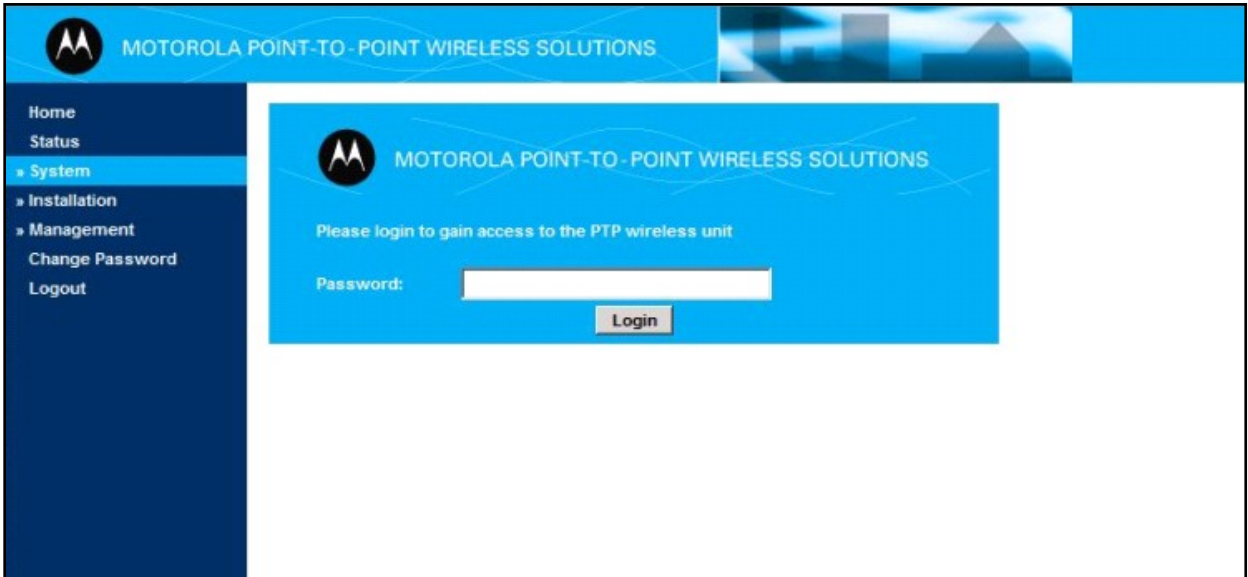

## **6.2. Interface Configuration**

This section describes the IP address and wireless configuration. The Radio Licenses and wireless setting will vary from installation to installation and are beyond the scope of the compliance testing, and therefore will not be covered in this document (**Step 2** below is shown for illustration purposes only). For more information on configuring PTP 600, please refer to **[10]** in **Section 10**.

From the left hand menu, select System Administration  $\rightarrow$  Installation. The Step 1: Interface **Configuration** page appears. **U**pdate the IP interface attributes with the IP information shown in **Figure1** for the remote site**.** Select **Submit Interface Configuration**. Select **Next** to continue.

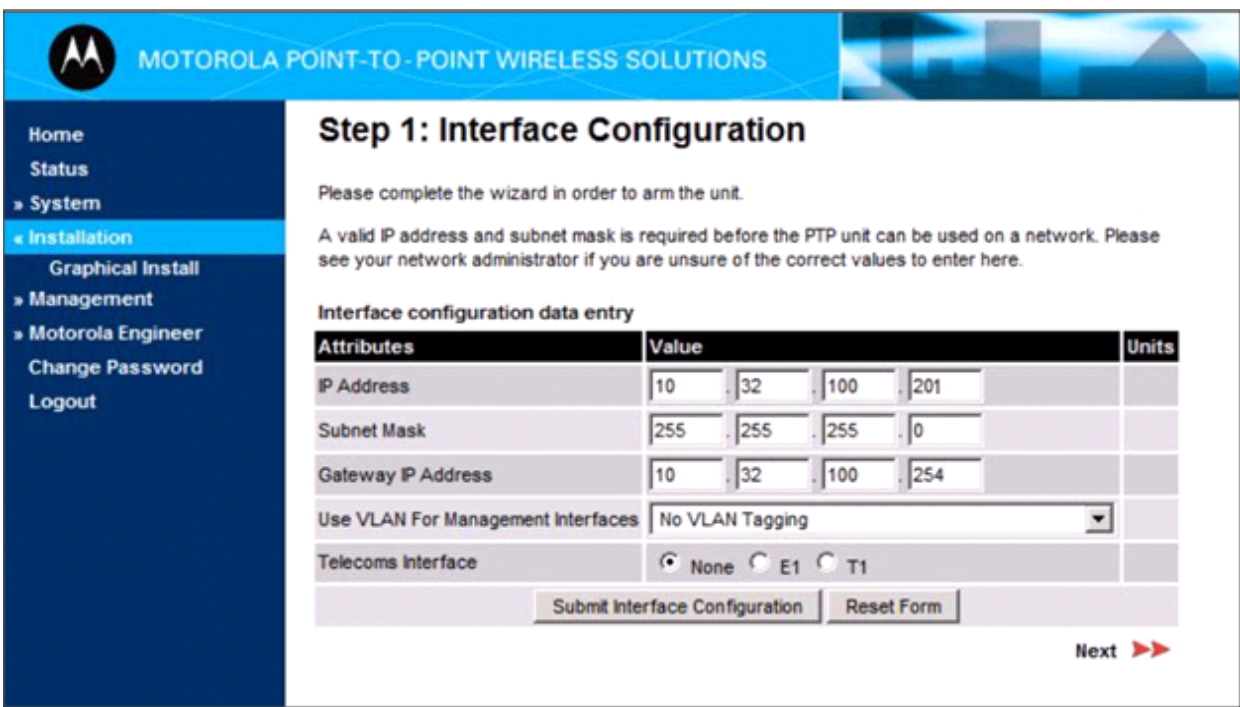

### The **Step 2: Wireless Configuration** page appears.

Select the **TDM Traffic** radio button for **Link Mode Optimization**. The rest of the parameters, like **Tx Max Power**, **Ranging Mode**, etc., are part of the wireless configuration and are not covered in this document. Refer to the PTP 600 Series User Guide and PTP 600 Deployment Guide in **Section 10**. Select **Next** to continue.

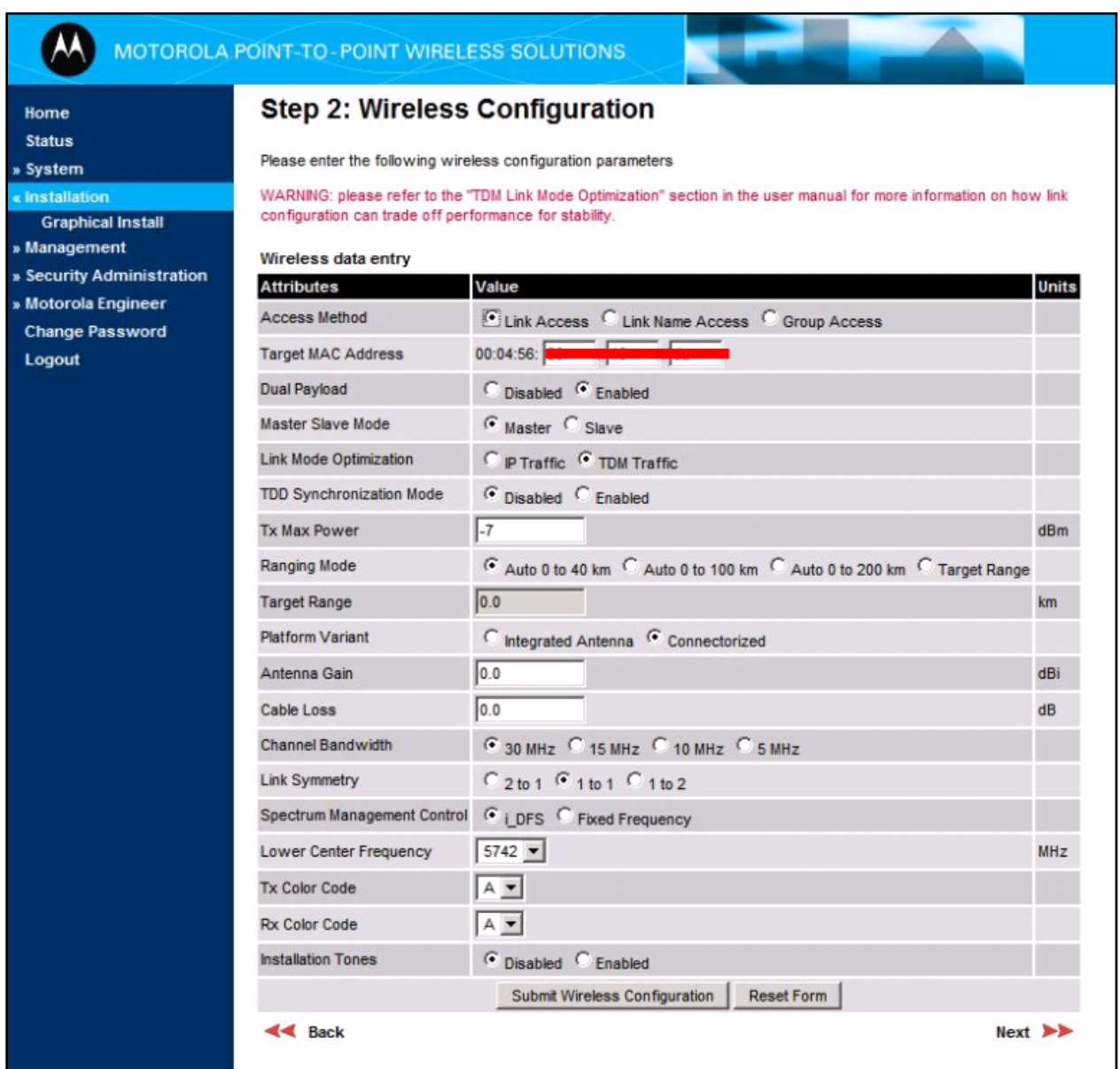

The **Step 3: Confirm Installation Configuration** page appears. Select **Confirm Configuration, Arm Agent and Reboot**. The reboot confirmation popup is displayed (not shown), Select **OK** to reboot.

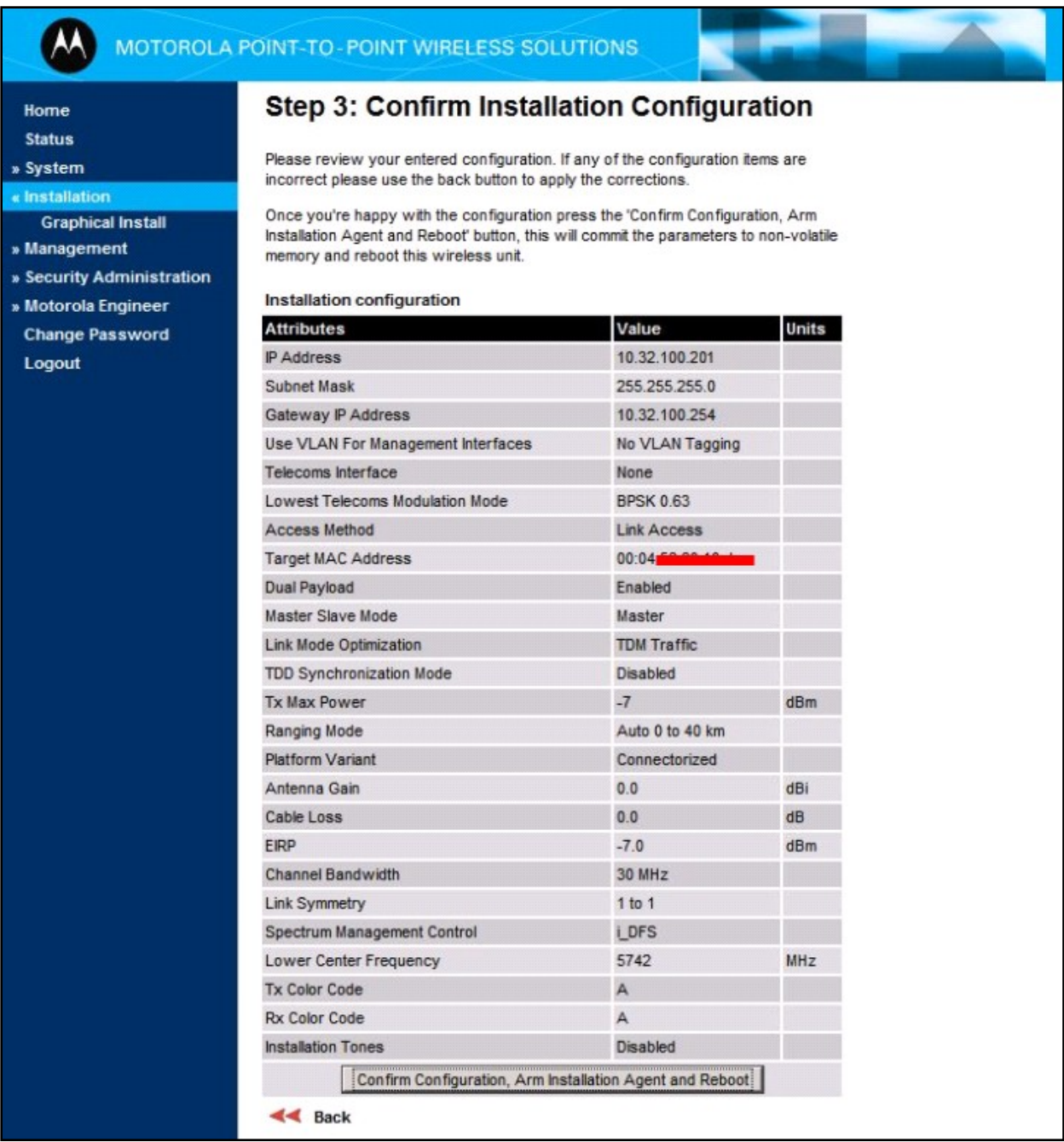

## **6.3. Configuring Quality of Service**

Perform this task to configure the classification of Layer 2 Control Protocol frames and priority encoded Ethernet frames into up to eight traffic classes. To configure quality of service, proceed as follows:

From the left hand menu, select **System**  $\rightarrow$  **Configuration**  $\rightarrow$  **QoS Configuration**. The **QoS Configuration** page is displayed. Select **Set Default 802.1Q Priority Mappings**. Select **Reboot** to continue**.**

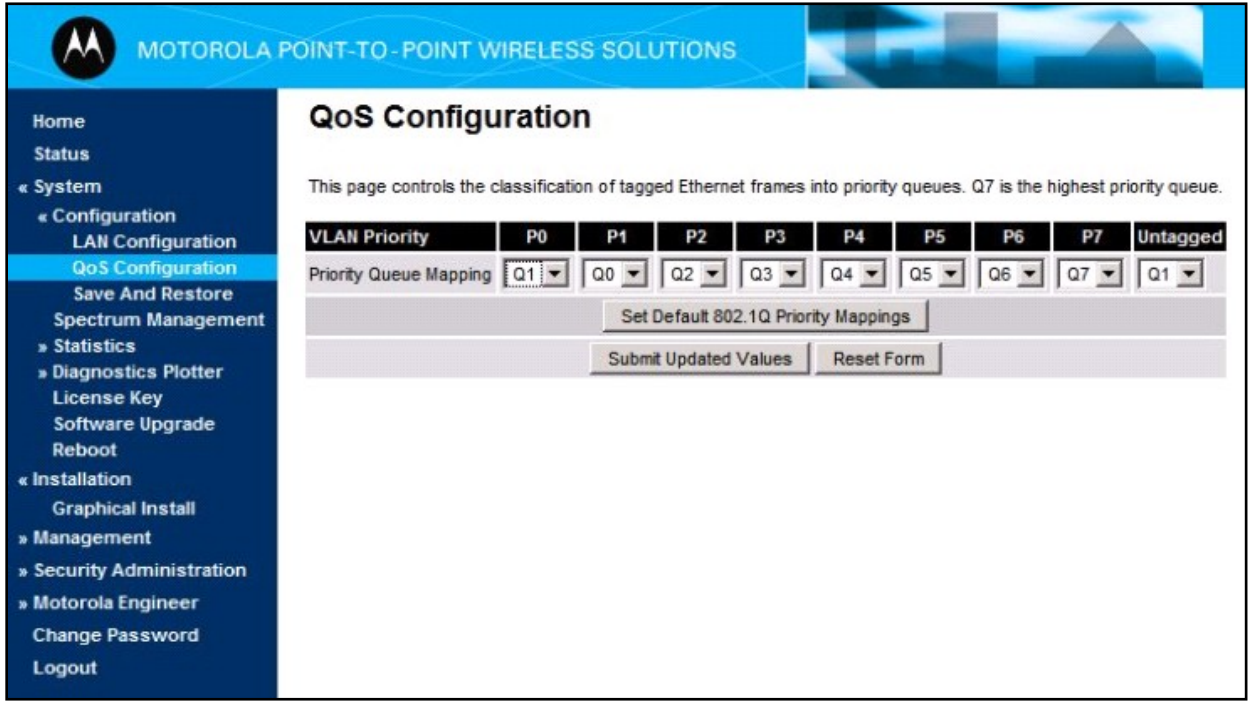

## **6.4. Check System Status**

Once the System is back up, check the status of the PTP 600. From the left hand menu, select **Status.** Verify that **Data Port Status** and **Wireless Link Status** are up**.**

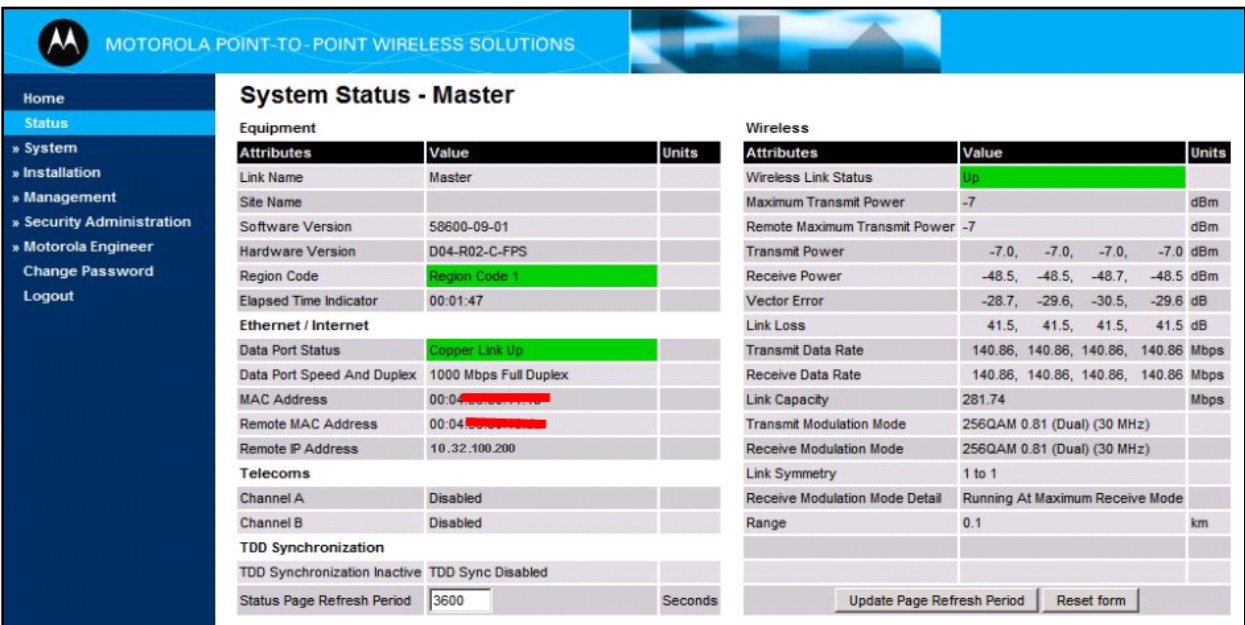

# **7. General Test Approach and Test Results**

The general test approach was to configure a wireless Multi-Site Voice over IP (VoIP) Solution using the Motorola Solutions PTP 600 Point-to-Point Wireless Ethernet Solution with Avaya Aura® Communication Manager, Avaya Aura® Session Manager and Avaya IP Telephones with emphasis placed on voice quality. The configuration, (shown in **Figure 1**) was used to exercise the features and functionality listed in **Section 1.1**

The Motorola Solutions PTP 600 Point-to-Point Wireless Ethernet Solution with Aura® Communication Manager, Avaya Aura® Session Manager and Avaya IP Telephones passed compliance testing.

During the load testing while over-subscribing the links by 40%, the call remained up but intermittently a one second loss of voice was observed. Motorola Solutions was not able to reproduce the problem in their test lab.

# **8. Verification Steps**

This section provides the steps for verifying end-to-end network connectivity and QoS. In general, the verification steps include:

- Place calls between the Corporate and Remote Site Avaya IP Telephones.
- Place calls between the Avaya 2410 Digital Telephone and Avaya IP Telephones at the Remote Site.
- Verify DHCP relay is functioning by confirming that the Avaya IP Telephones at the Remote Site received their IP addresses from the DHCP server connected to the corporate network.
- From the Communication Manager SAT, use the **status signaling-group** command to verify that the SIP signaling group is in-service.
- From the Communication Manager SAT, use the **status trunk-group** command to verify that the SIP trunk group is in-service.
- From the Avaya Aura® System Manager web administration interface, verify that SIP endpoints at both the Corporate and Remote Sites are registered with Avaya Aura® Session Manage. To view the registration status, navigate to Elements  $\rightarrow$  Session Manager  $\rightarrow$  System Status  $\rightarrow$  User Registrations.
- Verify that the Avaya H.323 IP endpoints at both the Corporate and Remote Sites have successfully registered with Avaya Communication Manager by typing the **list registered-ip-stations** command on the SAT.

# **9. Conclusion**

These Application Notes describe the configuration necessary for integrating the Motorola Solutions PTP 600 Point-to-Point Wireless Ethernet Solution into an Aura® Telephony Infrastructure including Avaya Aura® Communication Manager, Avaya Aura® Session Manager and Avaya IP Telephones in a Wireless Multi-Site Converged VoIP and Data Network.

For the configuration described in these Application Notes, the Motorola Solutions PTP 600 Point-to-Point Wireless Ethernet Solution was responsible for network connectivity for the voice and data traffic between the Corporate and Remote Sites and enforcing QoS. Good voice quality was successfully achieved in the Avaya/Motorola Solutions configuration described herein.

# **10. References**

This section references the documentation relevant to these Application Notes. Additional Avaya product documentation is available at [http://support.avaya.com.](http://support.avaya.com/)

- [1] *Installing and Configuring Avaya Aura® System Platform*, Release 6, June 2010.
- [2] *Administering Avaya Aura® System Platform*, Release 6, June 2010.
- [3] *Administering Avaya Aura® Communication Manager*, May 2009, Document Number 03- 300509.
- [4] *Avaya Aura® Communication Manager Feature Description and Implementation,* May 2009, Document Number 555-245-205.
- [5] *Avaya one-X Deskphone Edition for 9600 Series IP Telephones Administrator Guide,*  November 2009, Document Number 16-300698.
- [6] *Administering Avaya Aura*® *Session Manager*, *Release 6.0,* June 2010*,* Document Number 03-603324.
- [7] *Avaya one-X Deskphone SIP for 9600 Series IP Telephones Administrator Guide, Release 2.0,* Document Number 16-601944.
- [8] *Modular Messaging, Release 5.0 with the Avaya MSS Messaging Application Server (MAS) Administration Guide, January 2009.*
- [9] *Avaya Aura® Communication Manager Messaging Installation and Initial Configuration.*

The following product documentation is provided by Motorola Solutions Solutions. For additional product and company information, visit: [www.motorola.com/ptp/software.](http://www.motorola.com/ptp/software)

[10] *Motorola Solutions PTP 600 Series User Guide*

[11] *Motorola Solutions PTP 600 Deployment Guide*

### **©2011 Avaya Inc. All Rights Reserved.**

Avaya and the Avaya Logo are trademarks of Avaya Inc. All trademarks identified by ® and ™ are registered trademarks or trademarks, respectively, of Avaya Inc. All other trademarks are the property of their respective owners. The information provided in these Application Notes is subject to change without notice. The configurations, technical data, and recommendations provided in these Application Notes are believed to be accurate and dependable, but are presented without express or implied warranty. Users are responsible for their application of any products specified in these Application Notes.

Please e-mail any questions or comments pertaining to these Application Notes along with the full title name and filename, located in the lower right corner, directly to the Avaya DevConnect Program at [devconnect@avaya.com.](mailto:devconnect@avaya.com)